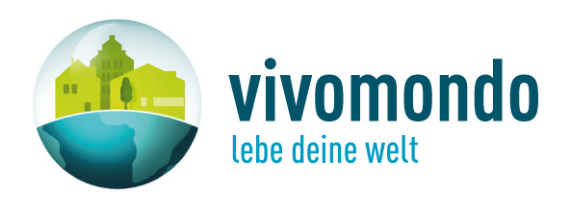

# **Anleitung zur Erstellung und Verwendung eines Vereinskontos**

office@vivomondo.com Dezember 2009

**vivomondo GmbH KR Martin Pichler-Str. 1** 6300 Wörgl - Austria/Tirol Tel +43 (0)5332 90801-22 Fax +43 (0)5332 90801-10 office@vivomondo.com www.vivomondo.com

## **Inhaltsverzeichnis**

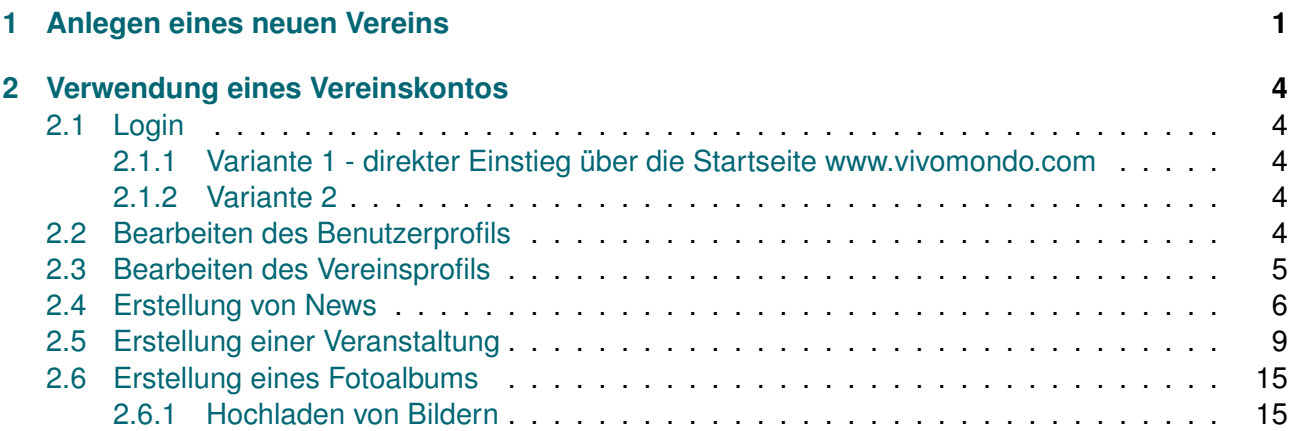

### <span id="page-2-0"></span>**1 Anlegen eines neuen Vereins**

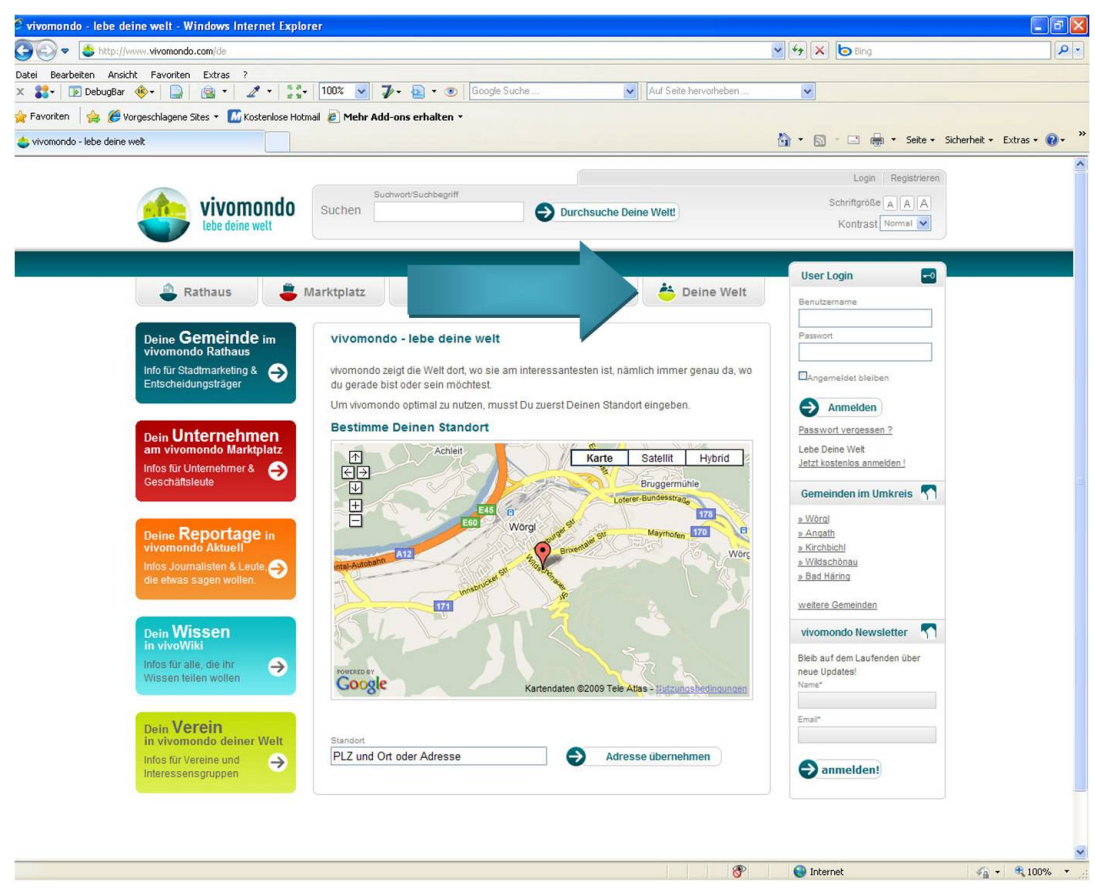

<span id="page-2-1"></span>Abbildung 1: Startseite - DEINE WELT

- 1. Aufruf der Seite http://www.vivomondo.com
- 2. Klick auf den Reiter "Deine Welt"
- 3. In der rechten Spalte → "Dein Verein in vivomondo Deine Welt Hier geht's zur Registrierung"<br>Deristiete auf Registrierung"  $\rightarrow$  Klick auf "Registrierung"
- 4. Auf der nächsten Seite  $\rightarrow$  Klick auf "Hier geht's zur kostenlosen Vereinsregistrierung"
- 5. Eingabemaske für die Vereinsdaten
	- 5.1 Eingabe des Vereinsnamens
	- 5.2 Akzeptieren der AGBs
	- 5.3 Eingabe eines Benutzerkontos
		- 5.3.1 Eingabe eines Benutzernamens
		- 5.3.2 Passwort (mindestens 3 Zeichen)
		- 5.3.3 Wiederholung des Passworts
		- 5.3.4  $\,$  E-Mail Adresse  $\rightarrow$  nach dem Drücken des Button "Registrieren" wird eine E-Mail an die angegeben Adresse gesendet, in der der Link zum Freischalten des Kontos übermittelt wird.
	- 5.4 Eingabe der Adresse

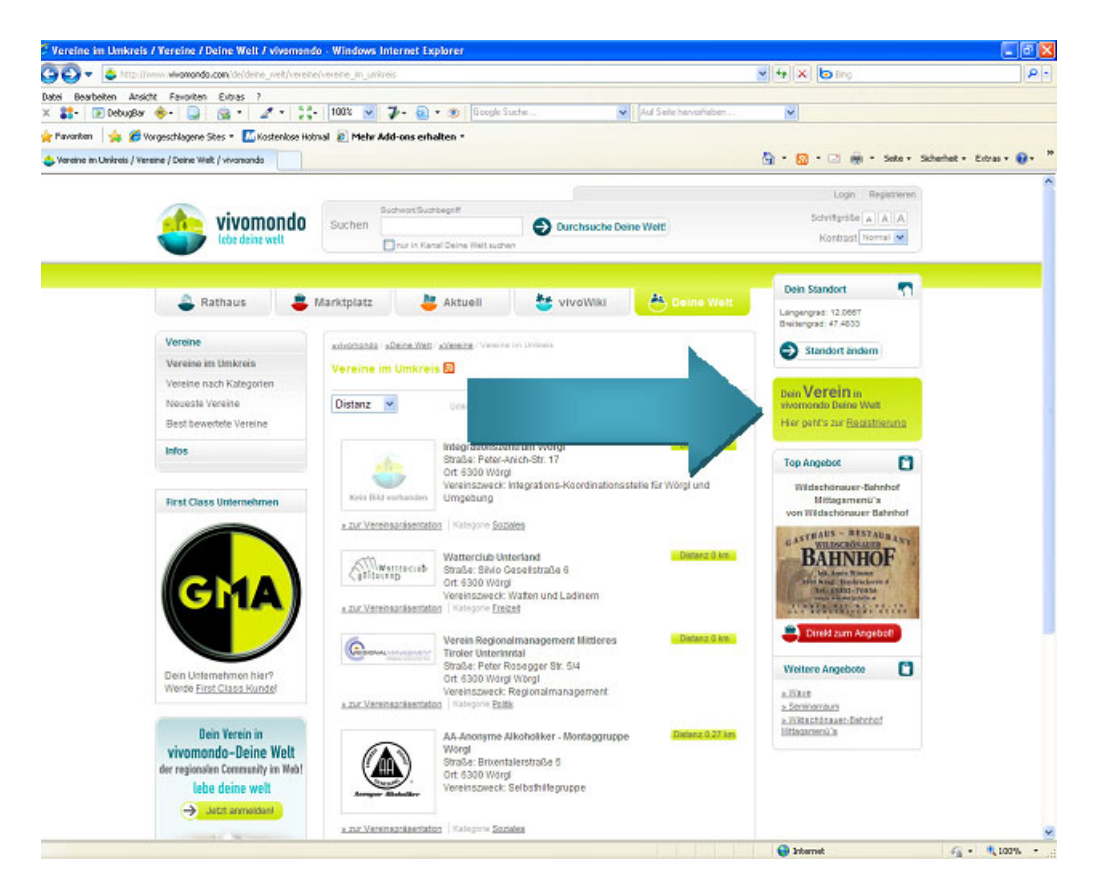

Abbildung 2: Startseite Deine Welt

<span id="page-3-1"></span><span id="page-3-0"></span>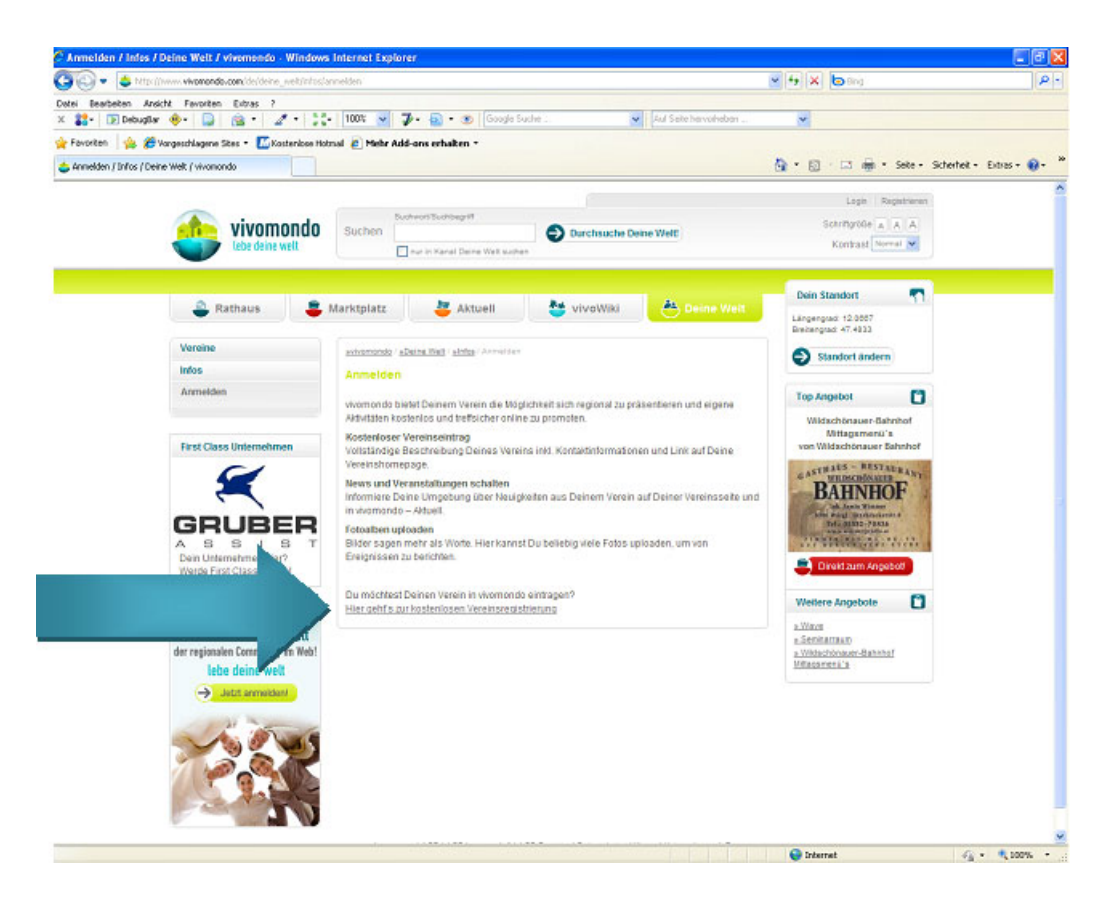

Abbildung 3: Startseite zum Anmelden als Verein

- 5.4.1 Strasse
- 5.4.2 Postleitzahl kurz PLZ
- 5.4.3 Gemeinde
- 5.4.4 Bundesland
- 5.4.5 Staat

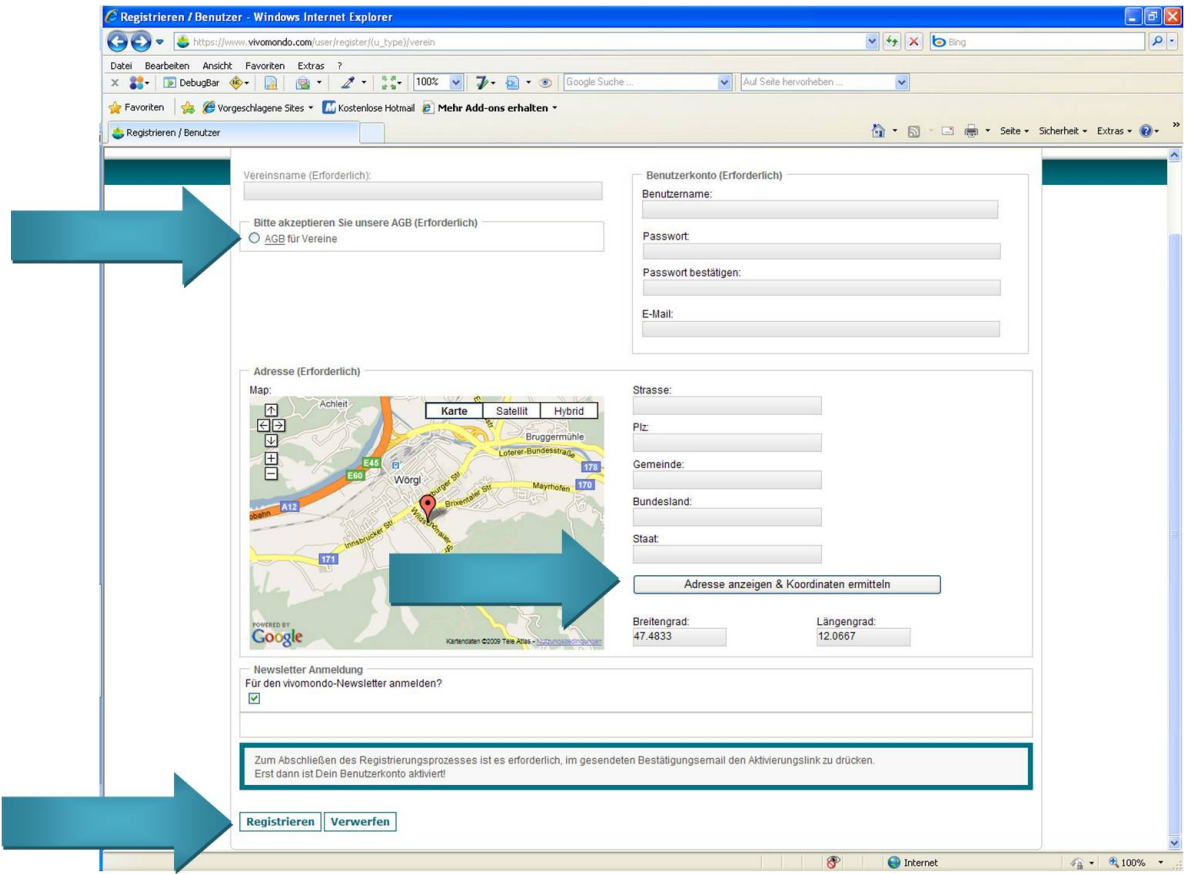

<span id="page-4-0"></span>Abbildung 4: Anmeldemaske Verein

- 5.5 Klick auf den Button " Adresse anzeigen und Koordinaten ermitteln"
- 5.6 Auswahl, ob man sich zum Newsletter von vivomondo lebe deine welt anmelden möchte oder nicht
- 5.7 Klick auf den Button "Registrieren" oder "Verwerfen", um die Anmeldung abzuschließen<br>Septen und zu ensistern bzw. zu verwerfen und läseben. und zu speichern bzw. zu verwerfen und löschen
- 6. Freischalten des angelegten Account:
	- 6.1 Es wurde eine Bestätigungsmail an die angegebene E-Mail Adresse gesendet.
	- 6.2 In jener Bestätigungsmail wird ein Link zur Freischaltung des Accounts übermittelt. Wenn man auf den Link klickt, wird eine Verbindung zu vivomondo aufgebaut und der Account wird freigeschaltet. Ohne Aktivierung kann der Account nicht verwendet werden.

### <span id="page-5-0"></span>**2 Verwendung eines Vereinskontos**

#### <span id="page-5-1"></span>**2.1 Login**

- <span id="page-5-2"></span>**2.1.1 Variante 1 - direkter Einstieg ¨uber die Startseite www.vivomondo.com**
	- 1. Eingabe der Benutzerdaten (Benutzername und Passwort) in der rechten Spalte der Startseite
	- 2. Klick auf "Anmelden"

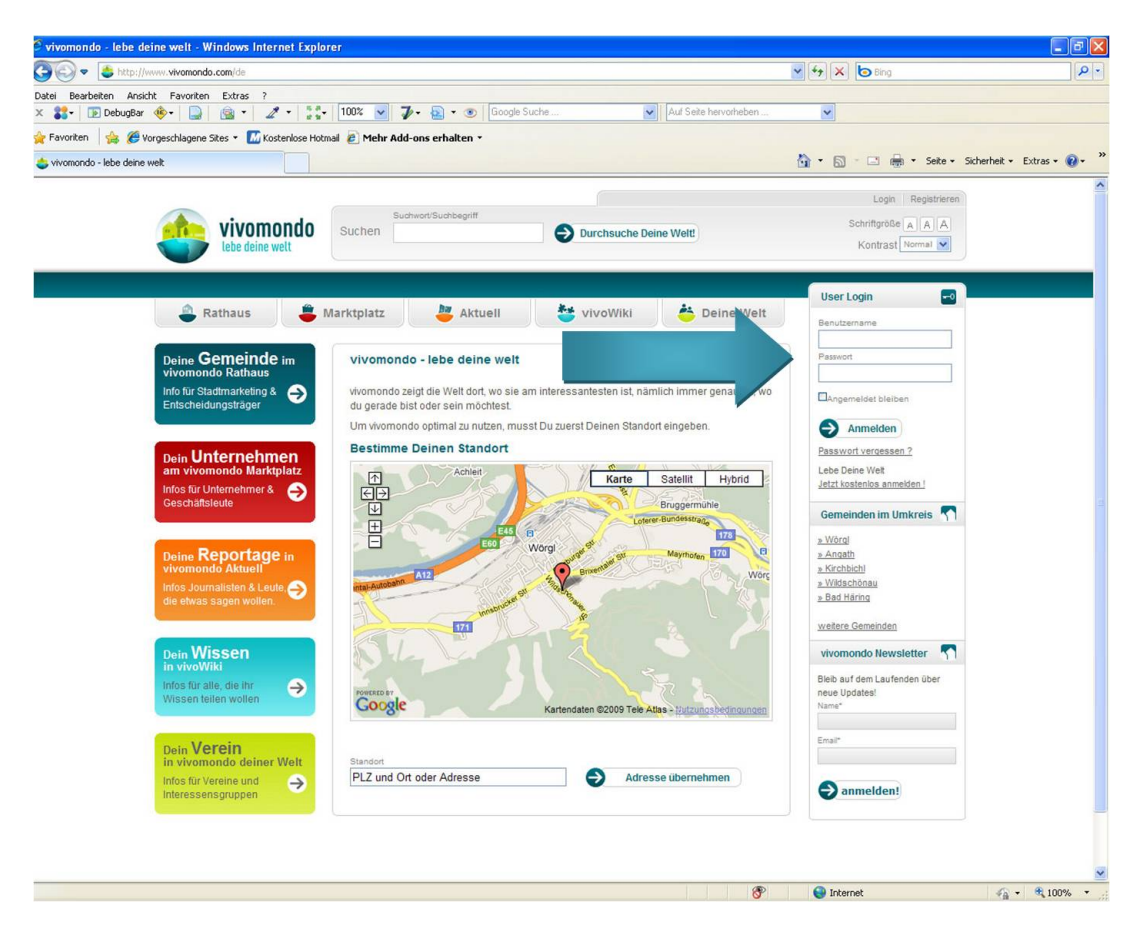

Abbildung 5: direkter Einstieg

#### <span id="page-5-3"></span>**2.1.2 Variante 2**

- <span id="page-5-5"></span>1. Klick auf den Button "Login"
- 2. Eingabe des Benutzernamens und Passworts
- 3. Klick auf den Button "Anmelden"

#### <span id="page-5-4"></span>**2.2 Bearbeiten des Benutzerprofils**

Hier können die Daten der Person, die sich registriert hat, geändert werden.

- 1. Klick auf "Dein Benutzerprofil"  $\rightarrow$  siehe Abbildung [8](#page-8-0)
- 2. Um das ganze Profil zu bearbeiten  $\rightarrow$  Klick auf "Profil bearbeiten"
- 3. Um nur das Passwort zu ändern  $\rightarrow$  Klick auf "Passwort ändern"

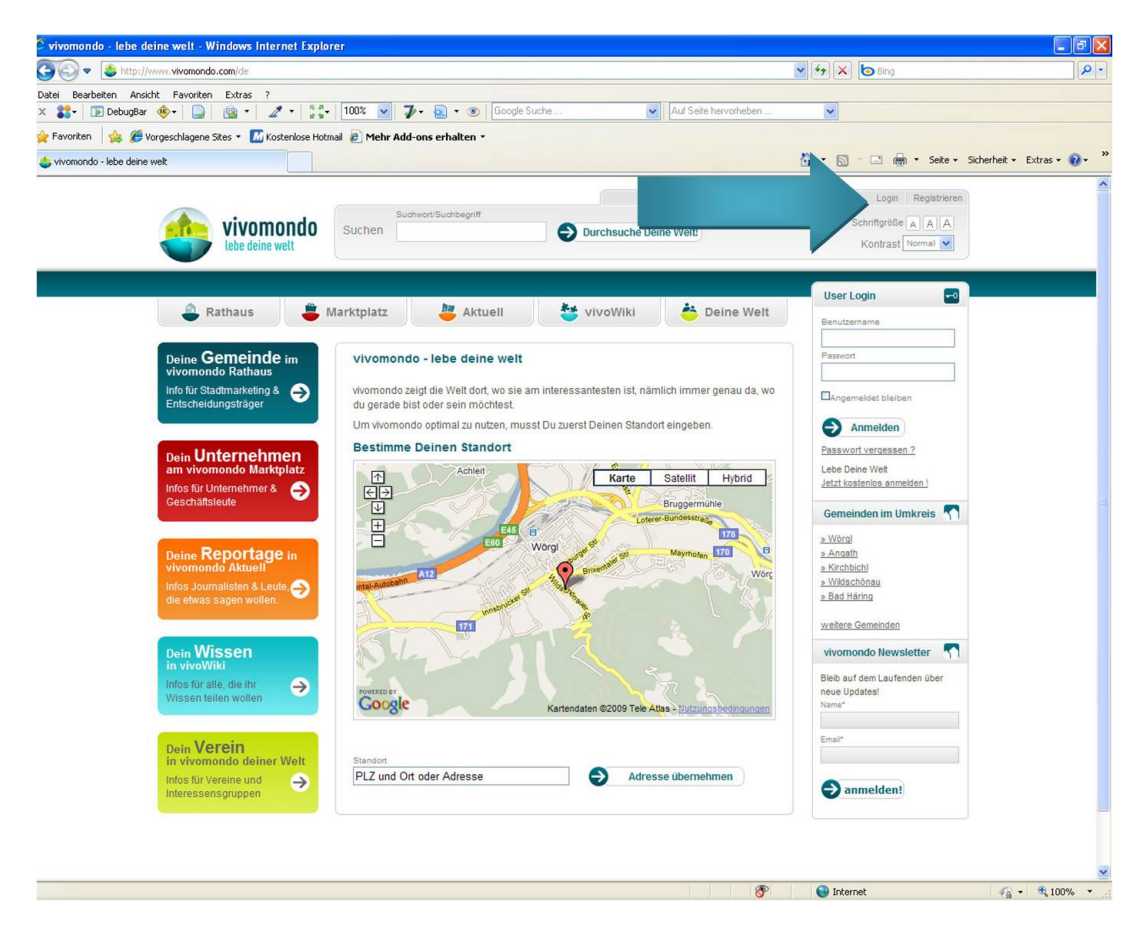

Abbildung 6: Loginbutton

#### <span id="page-6-0"></span>**2.3 Bearbeiten des Vereinsprofils**

Hier können die Daten des Vereins verändert werden.

- <span id="page-6-1"></span>1. Klick auf "Dein Vereinskonto"
- 2. Klick auf "Dein Vereinsprofil"
- 3. Klick auf "Bearbeiten"
- 4. Es können folgende Angaben zum Verein gemacht (siehe Abbildung [13](#page-11-0) bis [15\)](#page-12-0):
	- Name des Vereins
	- Vereinszweck
	- Kategorie
	- Vereinsregisternummer
	- Vereinsbehörde
	- Gründung
	- Mitgliederanzahl
	- neue Mitglieder willkommen
	- Website
	- Email
	- Linktext
	- Vorsitz

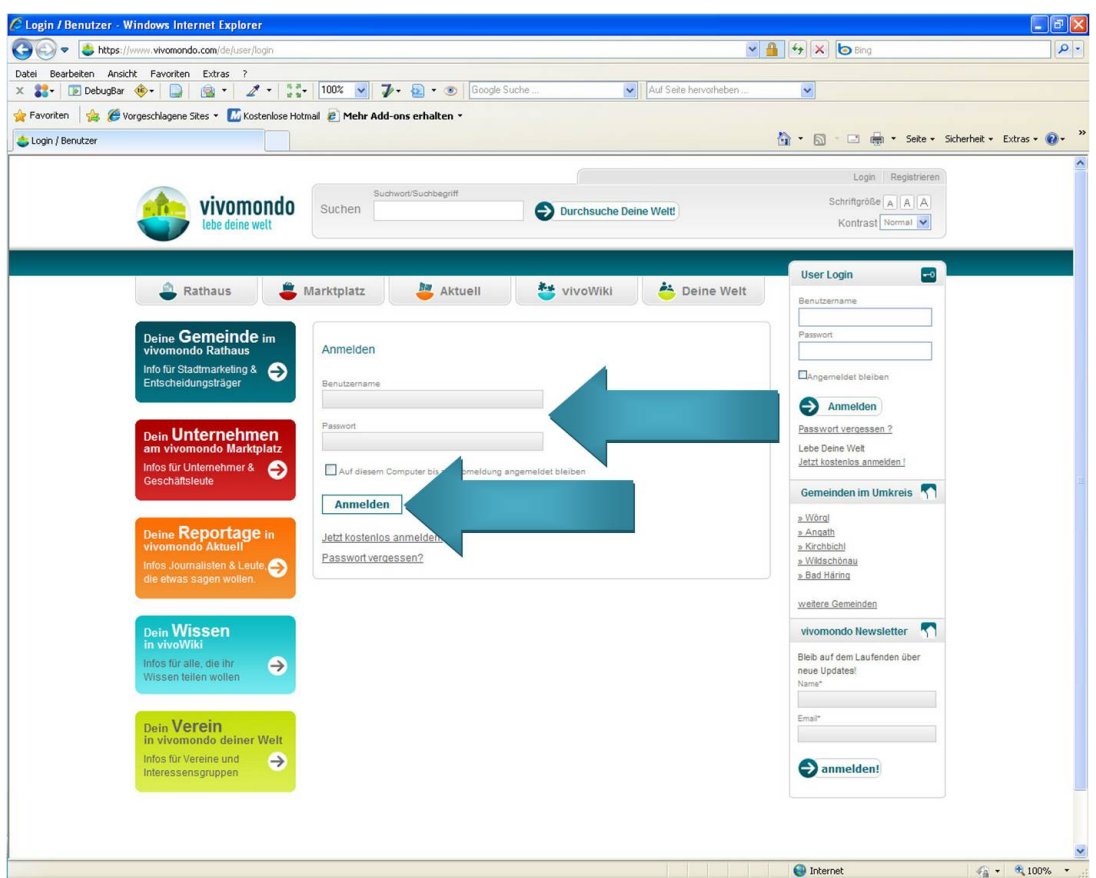

<span id="page-7-1"></span>Abbildung 7: Login

- Geschäftsführer/in
- Kontakt
- Vorstand
- Logo/Bild
- Statuten
- Beschreibung des Vereins
- Vereinsgeschichte
- Aufnahmekriterien
- Mitgliedsbeiträge
- 5. Nach der Eingabe der Daten hat man 3 Möglichkeiten sie zu verarbeiten
	- 5.1 "Zur Veröffentlichung schicken" speichert die Daten und zeigt sie auf der Website an
	- 5.2 " Vorschau" zeigt eine Vorschau des Vereins auf vivomondo
	- 5.3 "Entwurf verwerfen" löscht die aktuelle Eingabe

#### <span id="page-7-0"></span>**2.4 Erstellung von News**

Als Verein hat man die Möglichkeit Neuigkeiten/News auf vivomondo zu veröffentlichen. Die Nachrichten werden unter der Rubrik "Aktuell" und auf der Vereinsseite angezeigt.<br>'

[1](#page-2-0). Klick auf "dein Vereinskonto" → siehe Abbildung 1

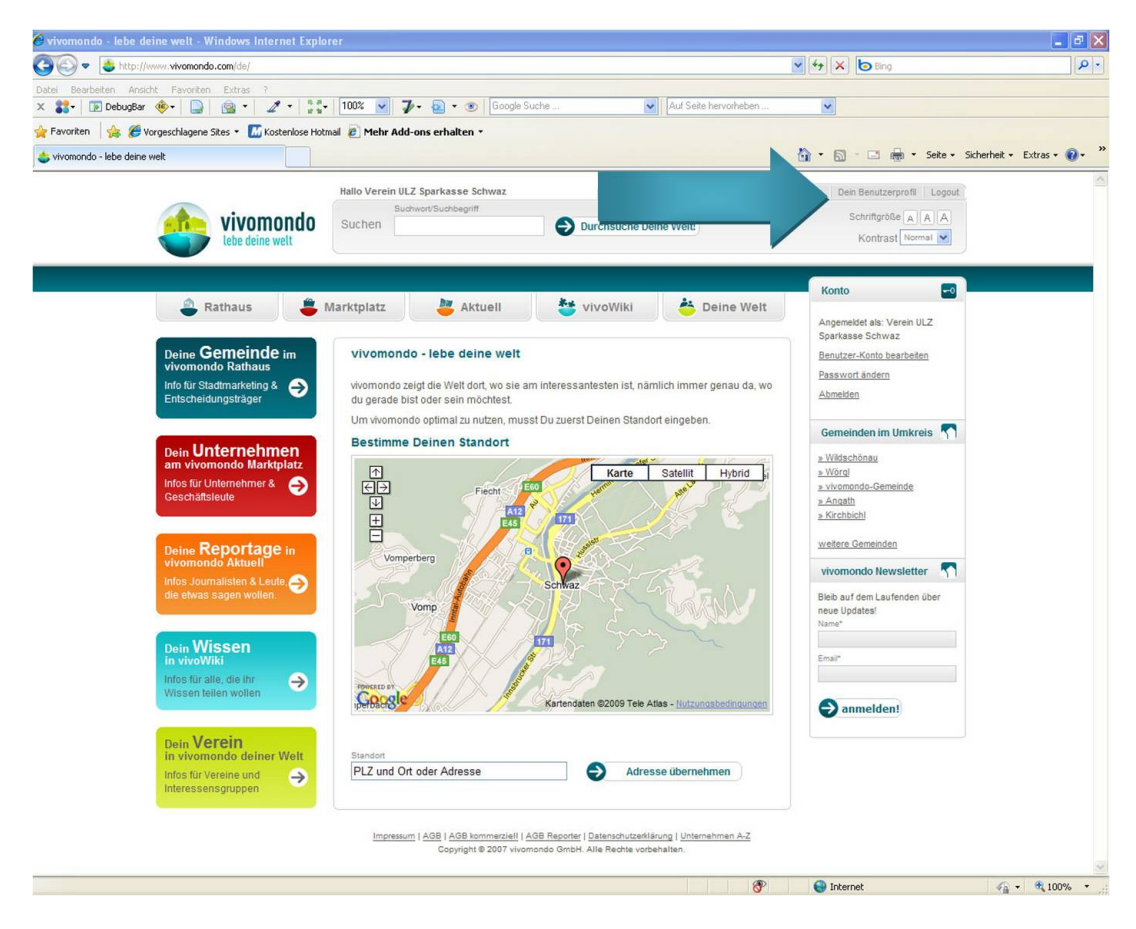

<span id="page-8-0"></span>Abbildung 8: Bearbeitung des Benutzerprofils

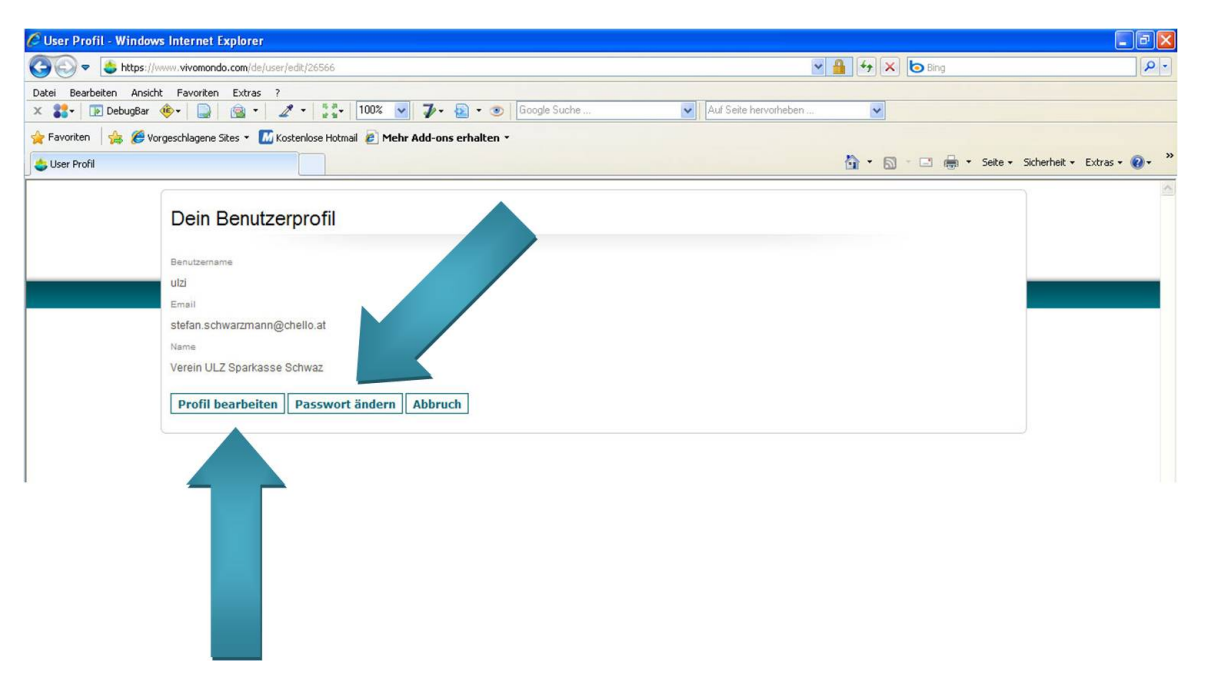

<span id="page-8-1"></span>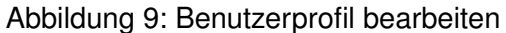

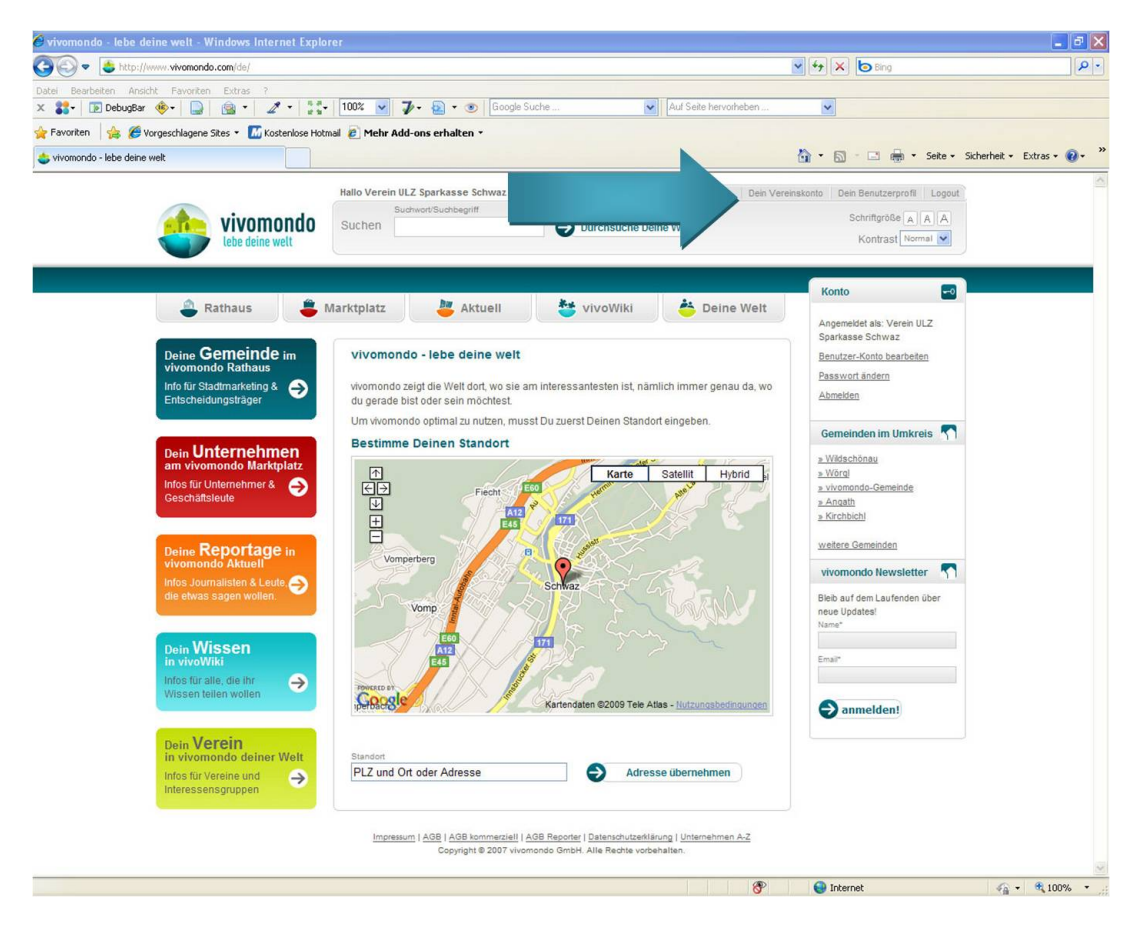

Abbildung 10: Bearbeitung des Vereinsprofil

- <span id="page-9-0"></span>2. Klick auf "News"  $\rightarrow$  siehe Abbildung [11](#page-10-1)
- 3. Um eine neue "News" zu erstellen, klick auf "News hinzufügen"<br>.
- 4. Man hat folgende Möglichkeiten zur Auswahl:
	- Schlagzeile
	- Einleitungstext
	- Textkörper
	- Datei → es kann eine Datei (z.B.: ein Pdf) zum Download angeboten werden
	- Artikel anzeigen ab  $\rightarrow$  Der Artikel wird ab dem angegebenen Datum auf der Seite angezeigt
	- Artikel anzeigen bis  $\rightarrow$  Der Artikel wird ab dem angegeben Datum automatisch entfernt
	- Standort
	- Kategorie  $\rightarrow$  Die News wird entsprechend der Kategorie auf vivomondo angezeigt
		- **–** Bildung und Soziales
		- **–** Chronik und Wissen
		- **–** Kultur und Unterhaltung
		- **–** Politik und Recht
		- **–** Seitenblick und Gesellschaft
		- **–** Sport und Gesundheit
		- **–** Verkehr und Umwelt

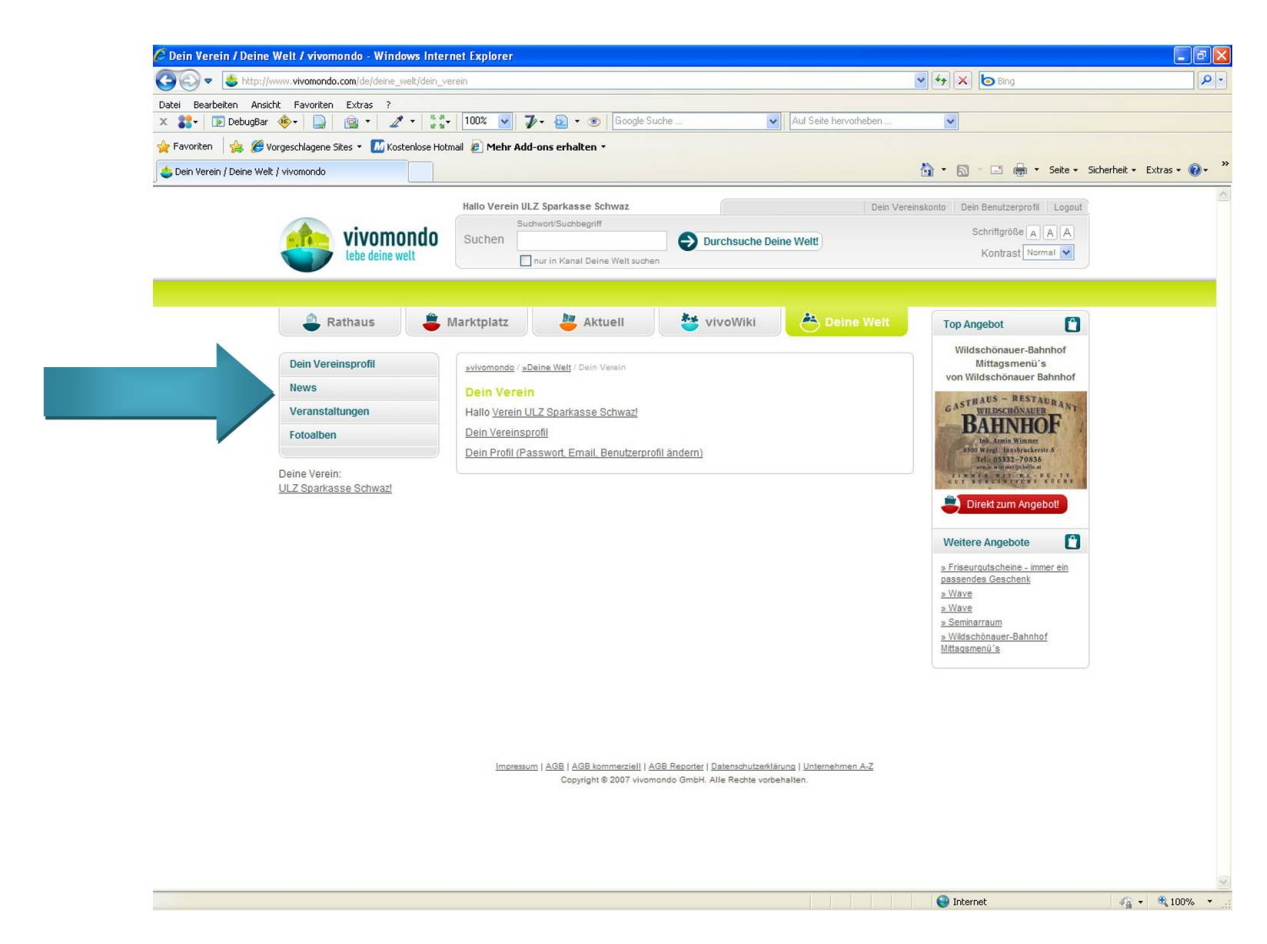

Abbildung 11: Ubersichtsseite Verein ¨

- <span id="page-10-1"></span>**–** Wirtschaft und Tourismus
- 5. Nach der Eingabe der Daten hat man 3 Möglichkeiten sie zu verarbeiten
	- 5.1 "Zur Veröffentlichung schicken" speichert die News und zeigt sie auf der Website an
	- 5.2 " Entwurf speichern" speichert die aktuelle News
	- 5.3 "Entwurf verwerfen" löscht die aktuelle Eingabe

#### <span id="page-10-0"></span>**2.5 Erstellung einer Veranstaltung**

Veranstaltungen werden wie schon die News unter "Aktuelles" und unter der Vereinsseite angezeigt.<br>

- 1. Klick auf "Veranstaltungen"  $\rightarrow$
- 2. Klick auf "Veranstaltungen hinzufügen"
- 3. Es können folgende Angaben zur Veranstaltung gemacht (siehe Abbildung):
	- Titel der Veranstaltung
	- Veranstaltungsort
	- Veranstaltungs-Kategorie
		- **–** Bildung & Politik
		- **–** Diverses
		- **–** Gesundheit & Soziales

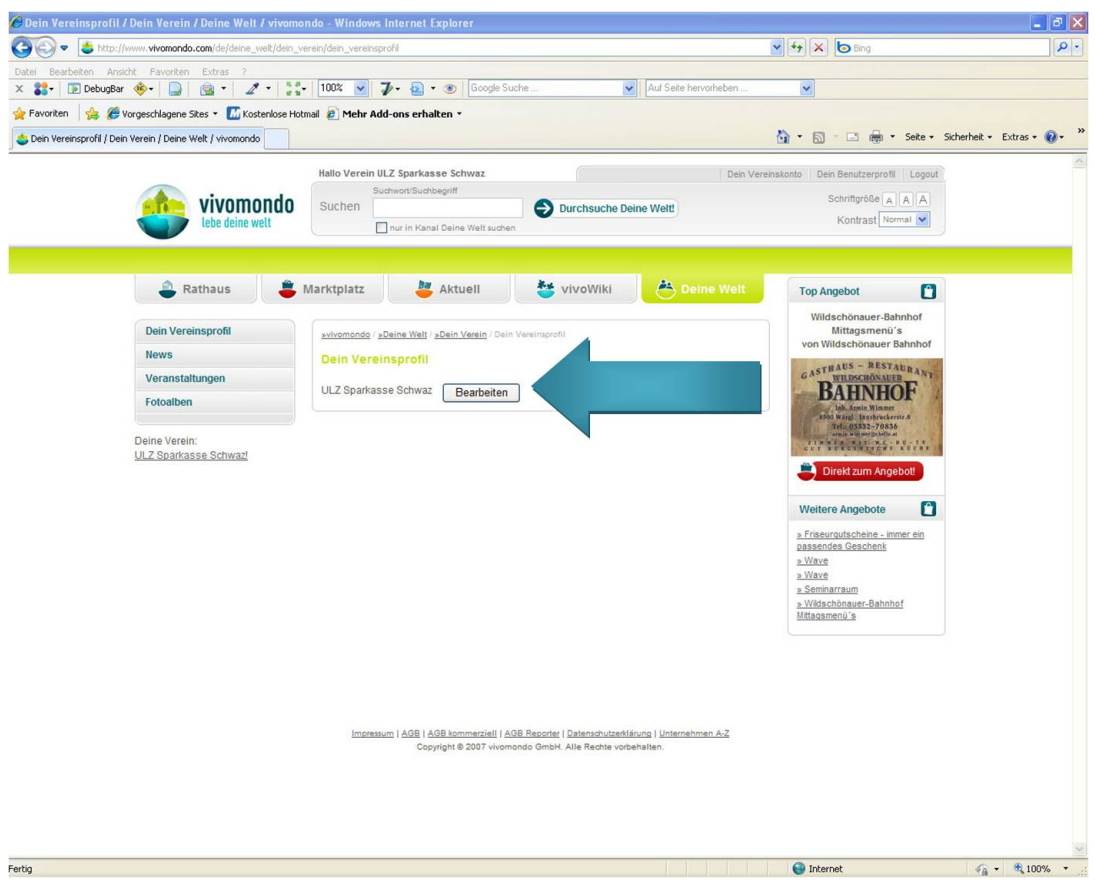

<span id="page-11-1"></span>Abbildung 12: Vereinsprofil bearbeiten

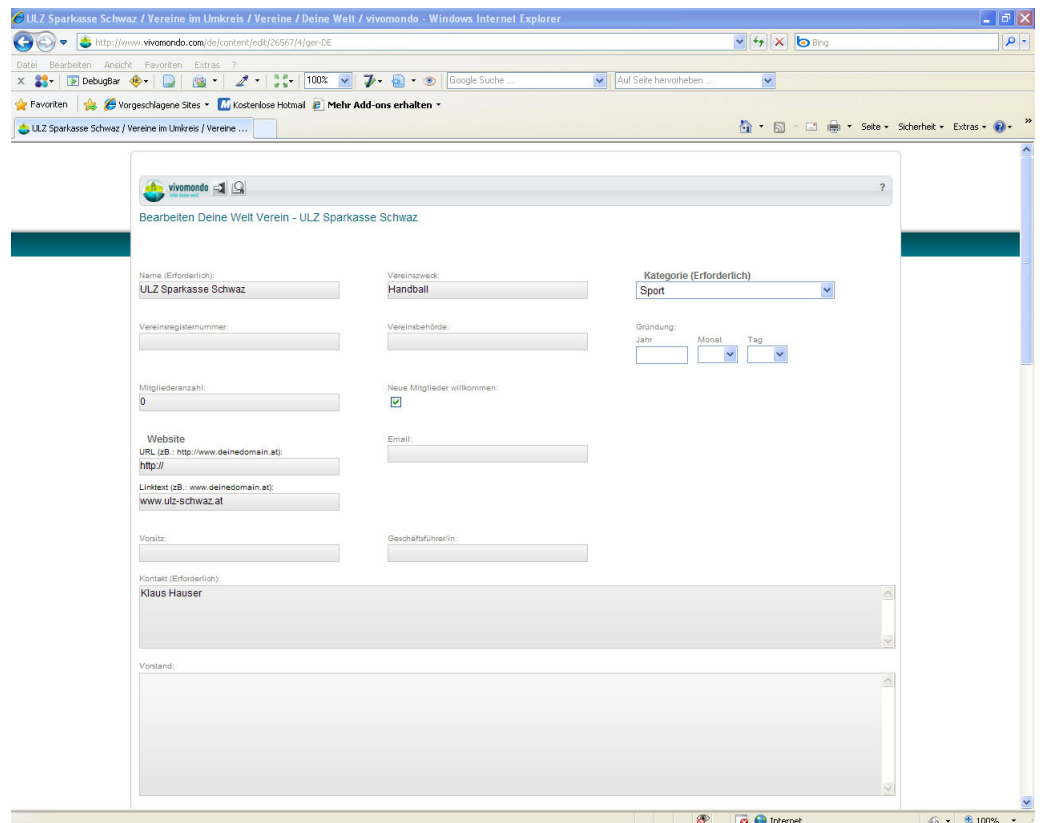

<span id="page-11-0"></span>Abbildung 13: Eingabemaske Vereinsprofil Teil 1

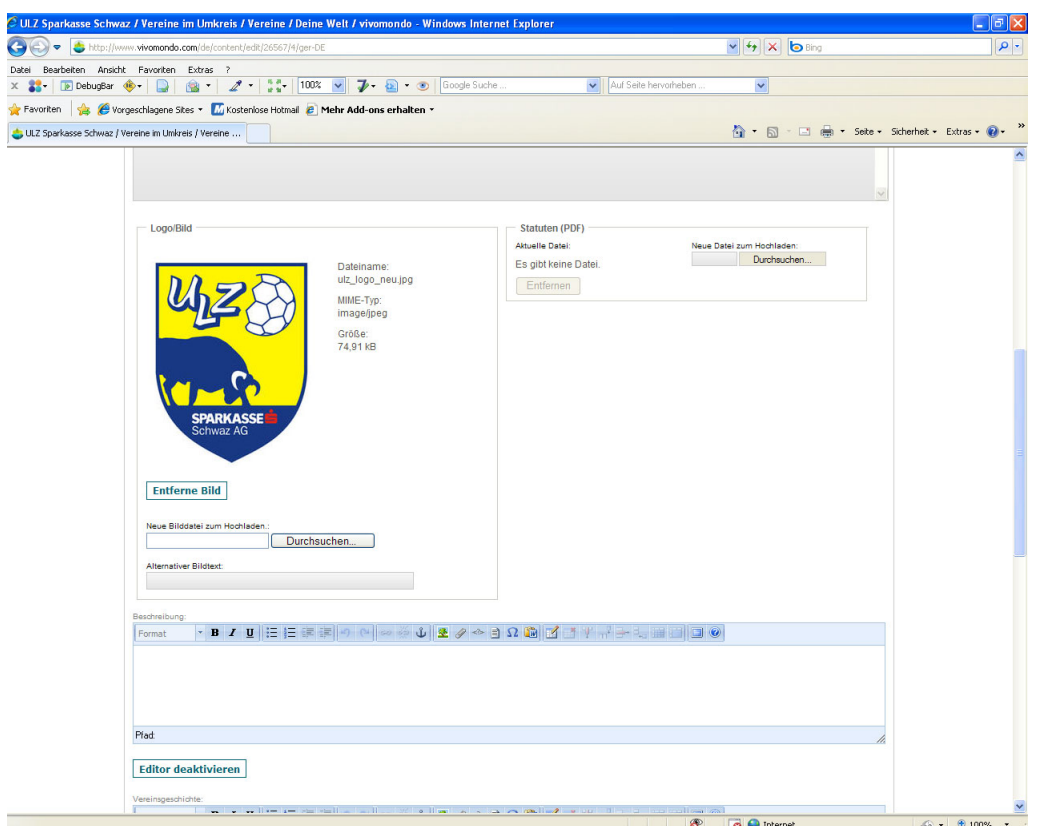

<span id="page-12-1"></span>Abbildung 14: Eingabemaske Vereinsprofil Teil 2

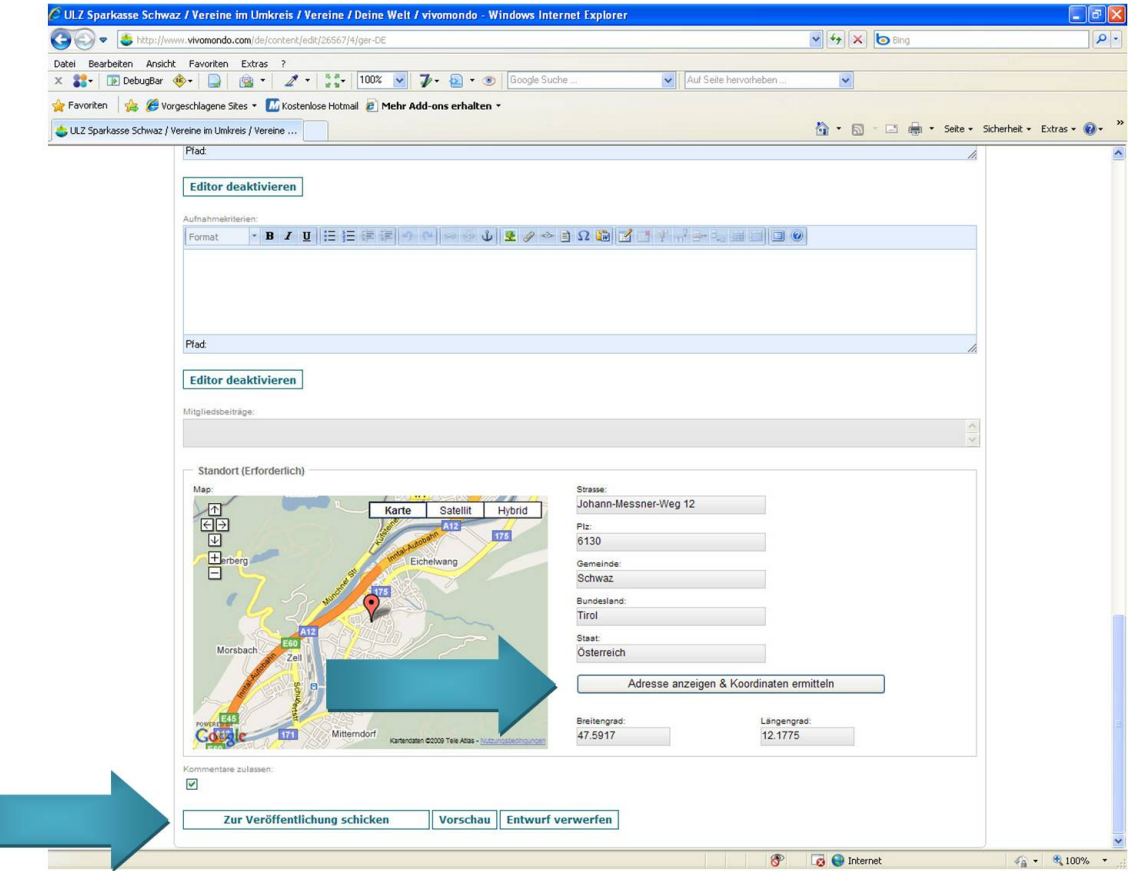

<span id="page-12-0"></span>Abbildung 15: Eingabemaske Vereinsprofil Teil 3

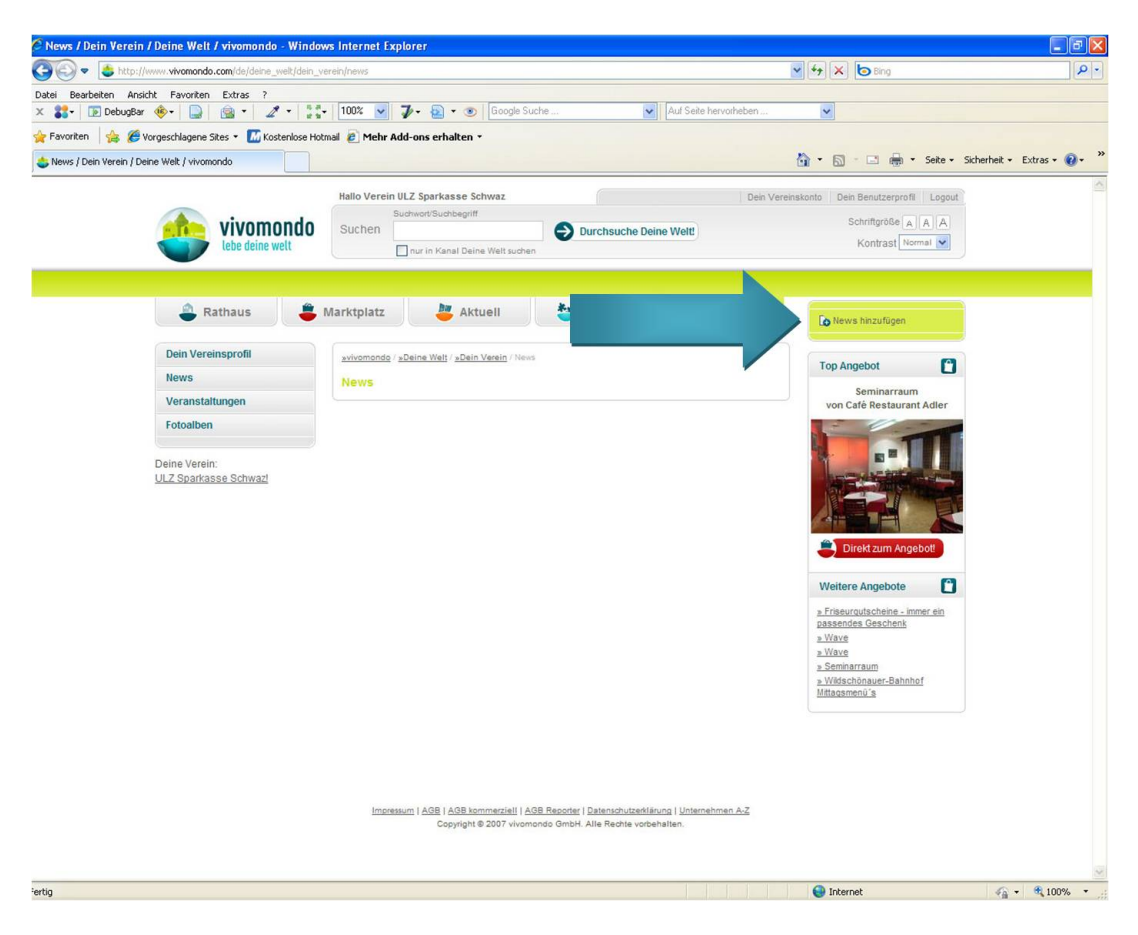

Abbildung 16: Ubersichtsseite News ¨

<span id="page-13-0"></span>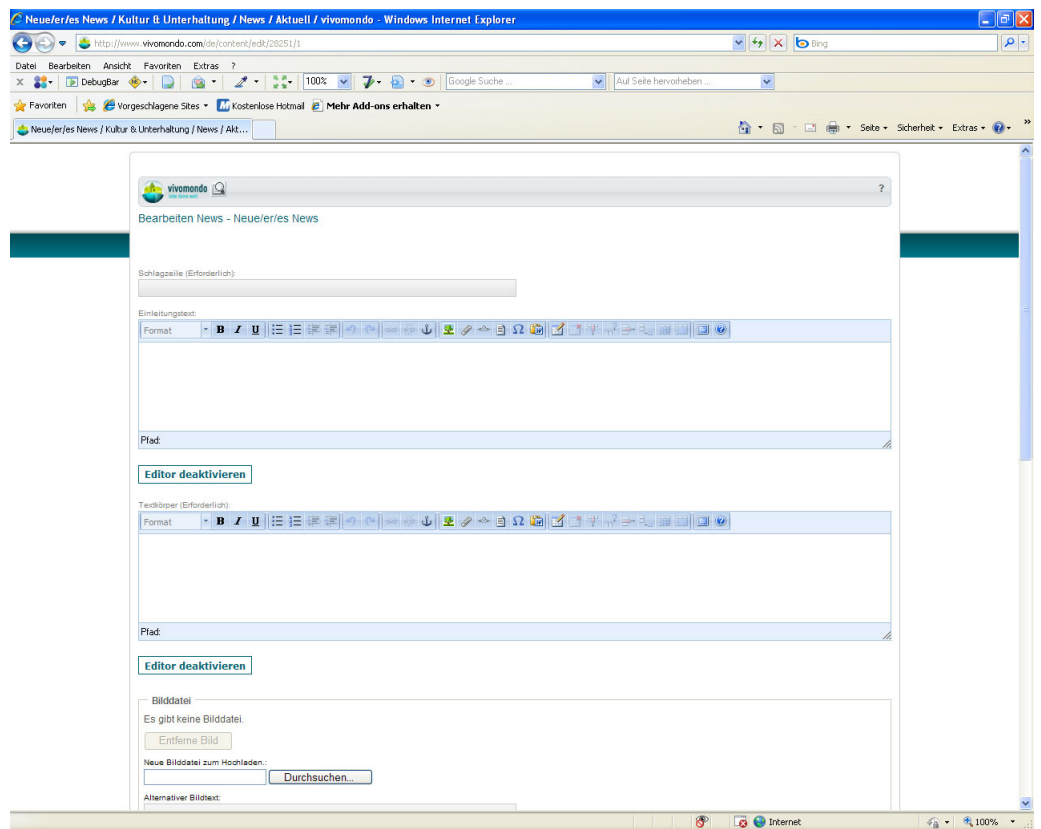

<span id="page-13-1"></span>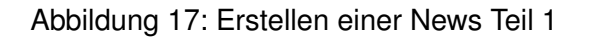

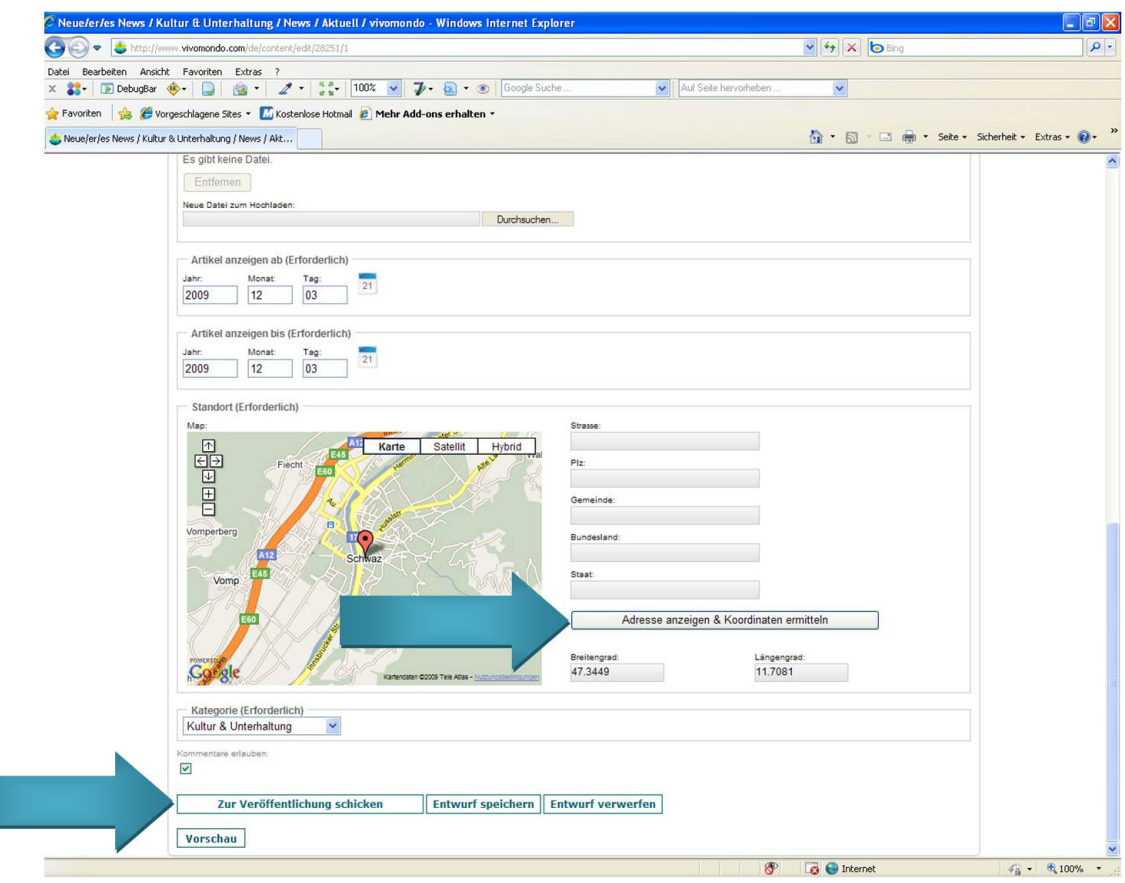

<span id="page-14-0"></span>Abbildung 18: Erstellen einer News Teil 2

- **–** Kinder & Familie
- **–** Kirche & Religion
- **–** Kunst & Kultur
- **–** Musik & Konzerte
- **–** Parties & Feste
- **–** Sport & Freizeit
- **–** Wirtschaft & Gastro
- Datum
- Beginnzeitpunkt
- Voraussichtlicher Endzeitpunkt
- Kontaktinformationen des Veranstalters
- E-Mail
- Homepage
- Beschreibung
- Bilddatei
- Logodatei
- Standort
- 4. Nach der Eingabe der Daten hat man 3 Möglichkeiten sie zu verarbeiten
	- 4.1 "Zur Veröffentlichung schicken" speichert die Daten und zeigt sie auf der Website an

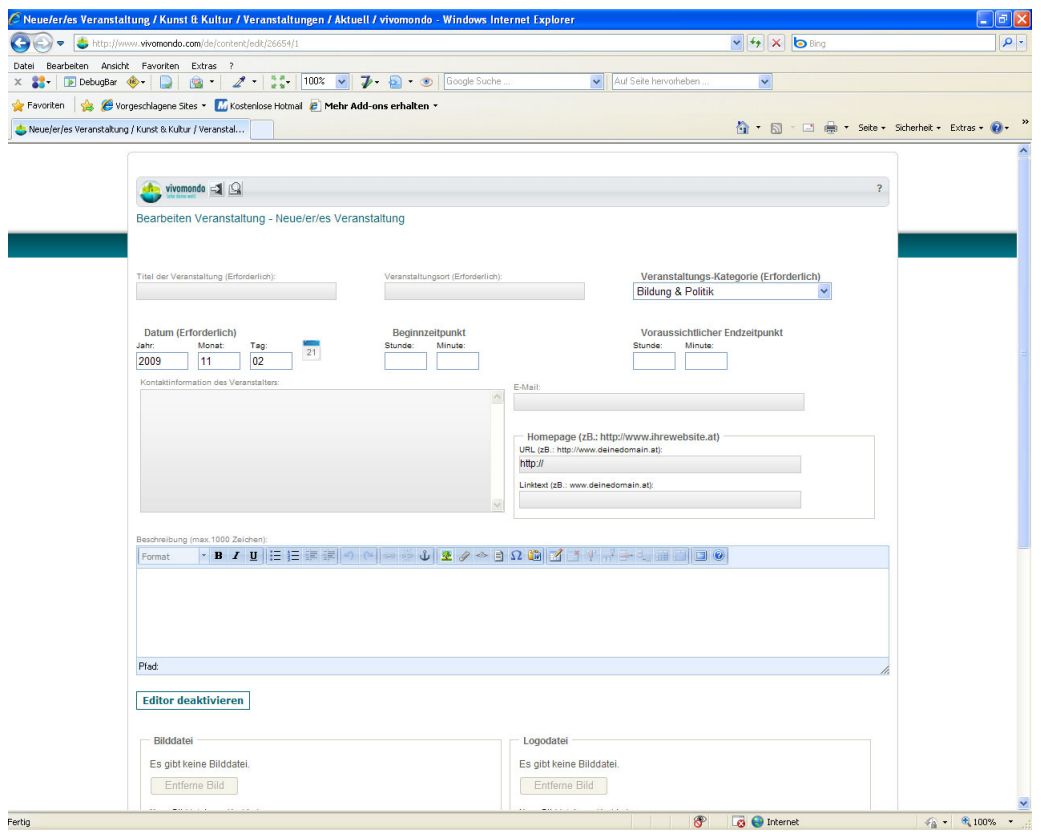

<span id="page-15-0"></span>Abbildung 19: Eingabemaske Veranstaltung Teil 1

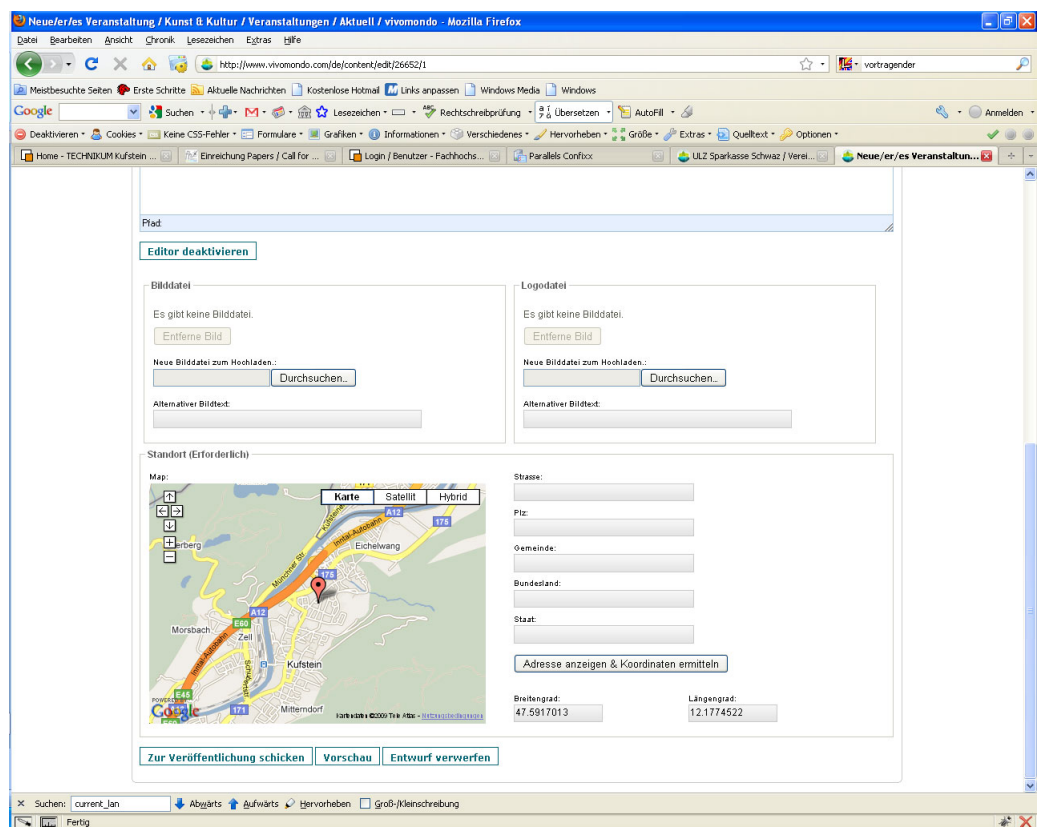

<span id="page-15-1"></span>Abbildung 20: Eingabemaske Veranstaltung Teil 2

- 4.2 " Vorschau" zeigt eine Vorschau des Veranstaltung auf vivomondo
- 4.3 "Entwurf verwerfen" löscht die aktuelle Eingabe

#### <span id="page-16-0"></span>**2.6 Erstellung eines Fotoalbums**

- 1. Klick auf Fotoalben in der linken Navigation
- 2. Klick auf "Fotoalbum hinzufügen"

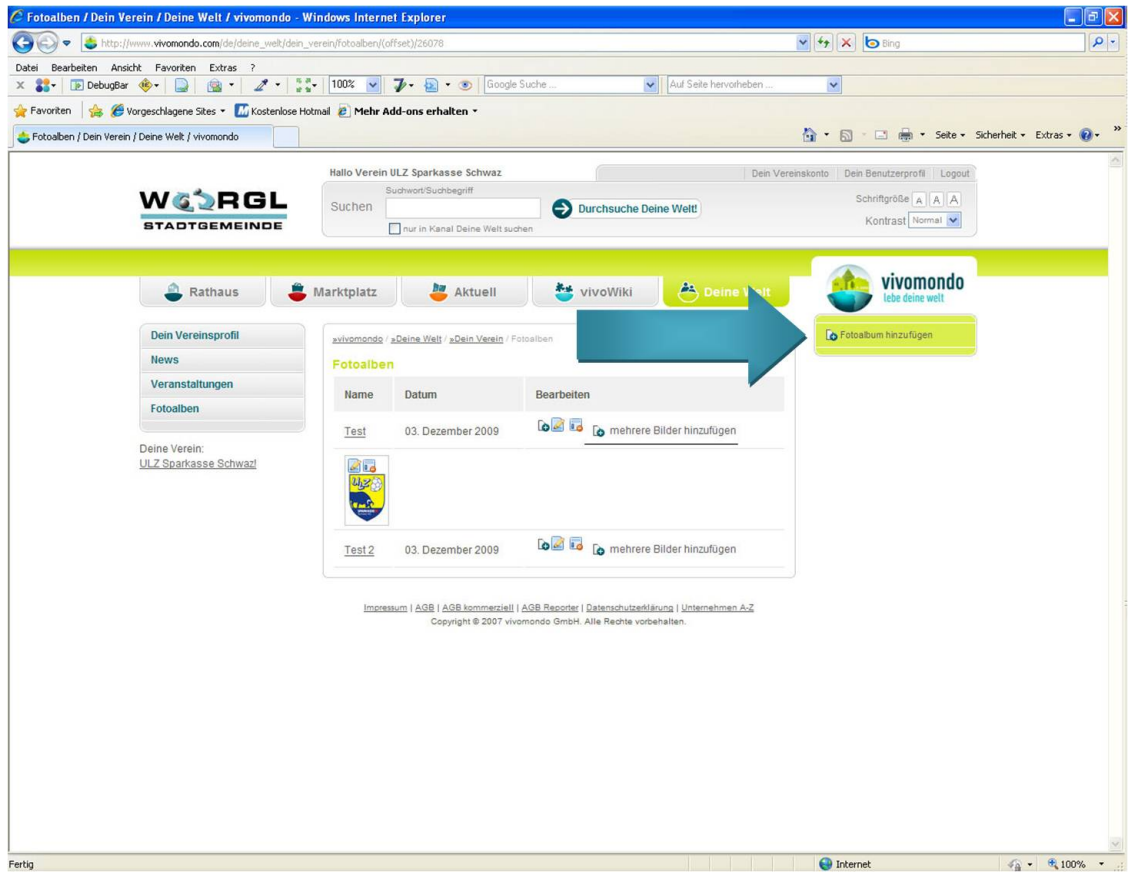

<span id="page-16-2"></span>Abbildung 21: Fotoalbum hinzufügen

- 3. Es können folgende Angaben zum Fotoalbum gemacht werden
	- 3.1 Name
	- 3.2 Beschreibung
	- 3.3 Standort
- 4. Nach der Eingabe der Daten hat man 3 Möglichkeiten sie zu verarbeiten
	- 4.1 "Zur Veröffentlichung schicken" speichert die Daten und zeigt sie auf der Website an
	- 4.2 " Entwurf speichern" speichert das Fotoalbum, aber zeigt es nicht auf vivomondo an
	- 4.3 "Entwurf verwerfen" löscht die aktuelle Eingabe

#### <span id="page-16-1"></span>**2.6.1 Hochladen von Bildern**

• Übersichtsseite von Fotoalben  $\rightarrow$  Es werden alle angelegten Fotoalben in einer Tabelle gelistet.

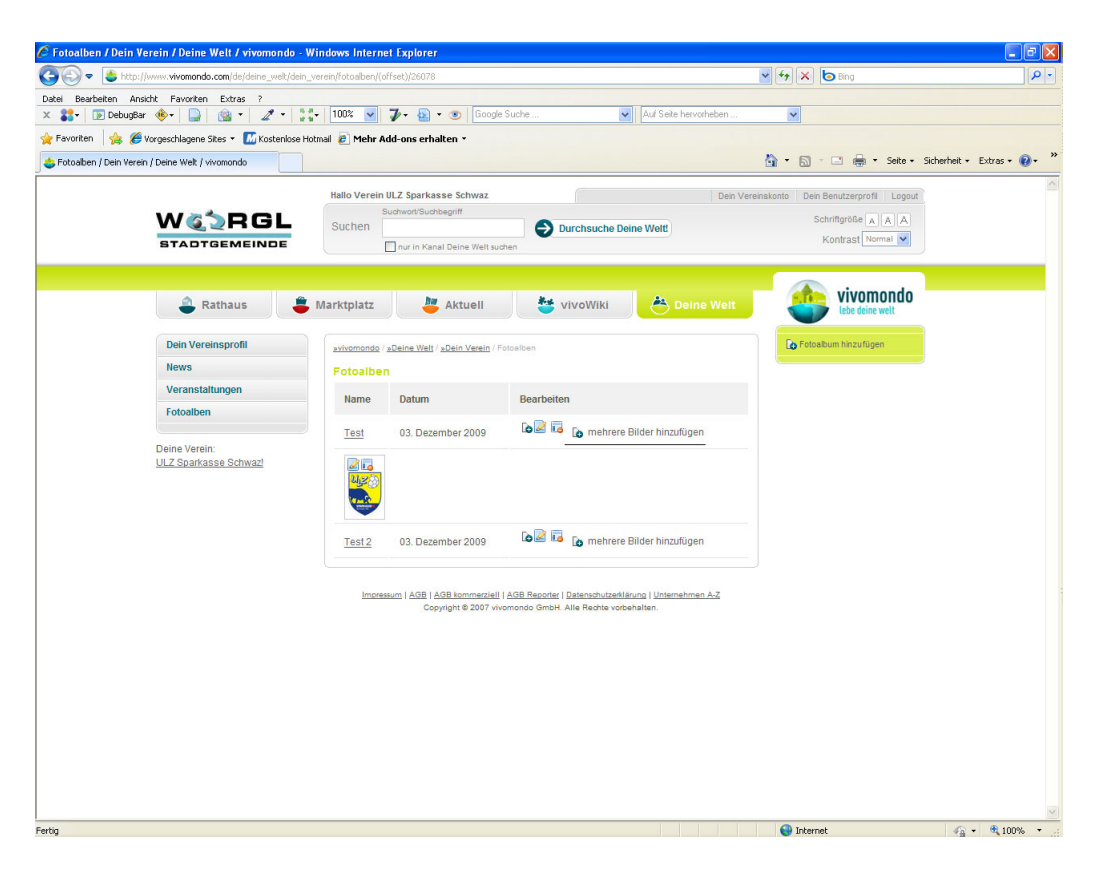

Abbildung 22: Übersichtsseite Fotoalbum

<span id="page-17-0"></span>• Durch anklicken der folgenden Symbolen können verschiedene Aktionen ausgeführt werden: Ein Bild zum Fotoalbum hinzufügen

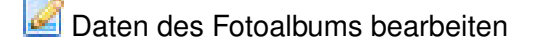

Das gesamte Fotoalbum löschen

mehrere Bilder hinzufügen Mehrere Bilder auf einmal hochladen

• Unter dem Namen, dem Erstellungsdatum und möglichen Bearbeitungfunktionen werden alle Bilder des Fotoalbums aufgelistet. Über den einzelnen Fotos befinden sich zwei Symbole mit folgenden Funktionen:

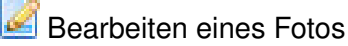

Löschen eins Fotos

# **Abbildungsverzeichnis**

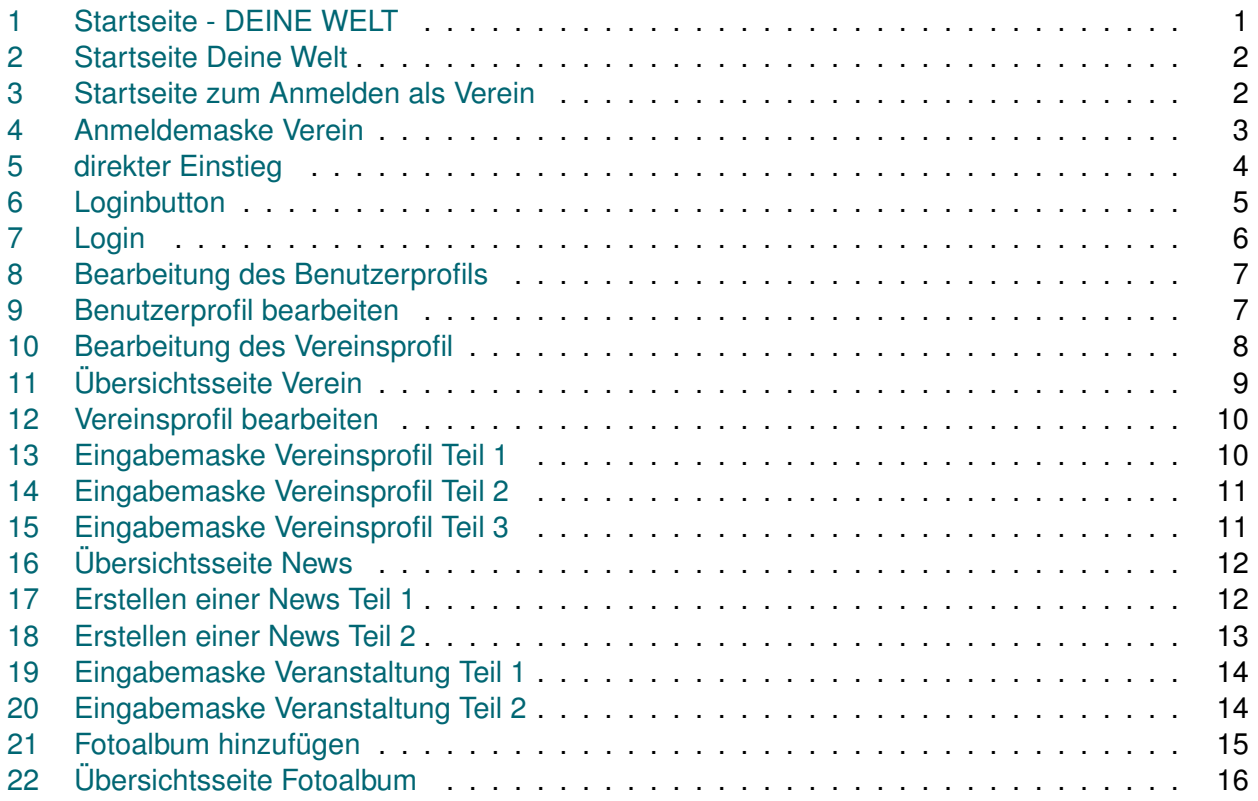